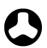

# How to install and activate the FAZUA Dashboard on your Garmin!

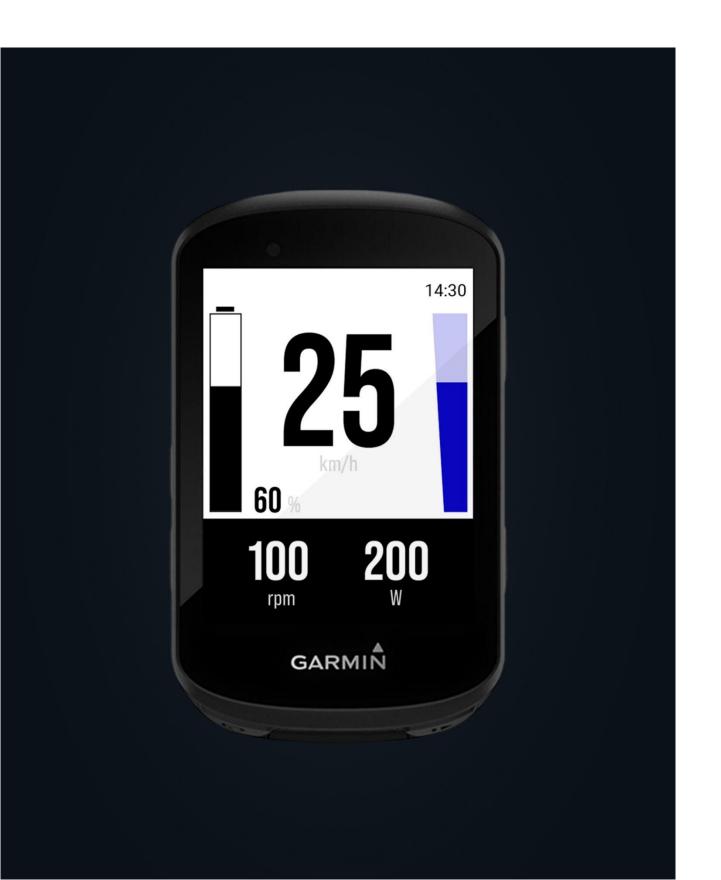

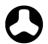

## How to install and activate the FAZUA Dashboard on your Garmin!

We explain step by step how you can download the FAZUA Dashboard from the Garmin Connect IQ Store and activate it on your Garmin device.

Please note the currently compatible Garmin devices:

- Garmin Edge 530
- Garmin Edge 830

#### Download and install the FAZUA Dashboard

To install the FAZUA Dashboard on your Garmin device, connect it to Garmin Connect. For that, you need the Garmin Connect App, which you can download for free from the Apple App Store and Google Play Store.

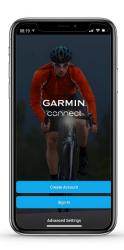

1. Create an account or sign in if you already have one.

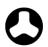

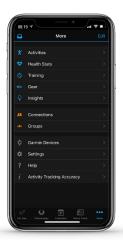

2. If you have installed the App for the first time and your device is not yet connected to Garmin Connect, first connect to your device in the Garmin Connect App via -> Garmin Devices. If your device is already connected, go directly to step 9.

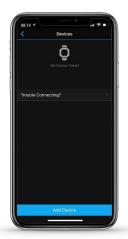

3. Select -> Add Device.

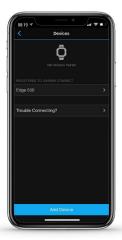

4. Find your model to set up the connection.

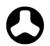

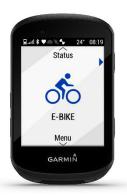

5. At the same time, prepare your Garmin device for pairing so that you can connect your smartphone. Select -> Status

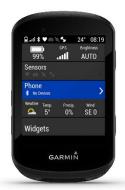

6. then -> Phone

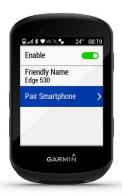

7. and -> Pair Smartphone. Now just follow the given steps on your Garmin Device and in the App.

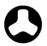

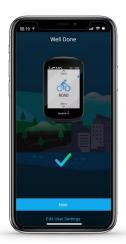

8. Great! You have successfully connected your device to the App!

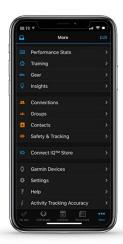

9. Once your device is connected to Garmin Connect, select the -> Connect IQ Store.

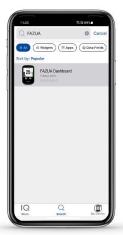

10. Search for the -> FAZUA Dashboard

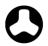

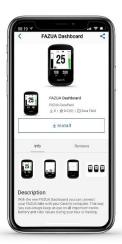

11. and download it.

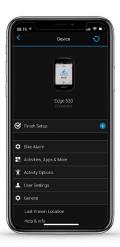

12. -> *Sync* to perform the installation on your device.

## Activate the FAZUA Dashboard on your Garmin

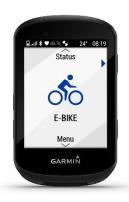

13. Go to -> Menu.

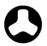

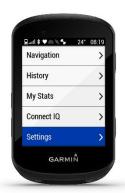

14. Select -> Settings

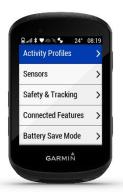

15. and -> *Activity Profiles*, to get to the profile settings.

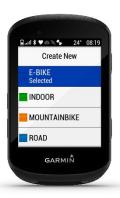

16. Select one of your profiles or create a new one where you want to activate the FAZUA Dashboard.

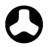

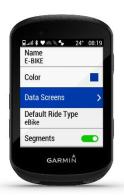

17. In -> Data Screens you can create a screen for the FAZUA Dashboard.

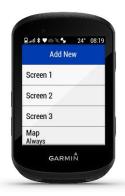

18. -> Add new.

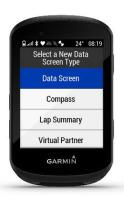

19. Select -> Data Screen

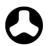

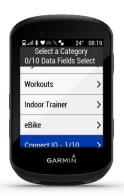

20. then the category -> Connect IQ

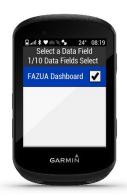

21. and activate the -> FAZUA Dashboard.

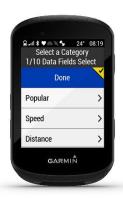

22. Go back to the category overview and confirm your selection with -> *Done*.

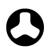

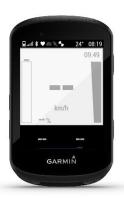

23. You will now see a preview of the FAZUA Dashboard. Confirm with -> Done

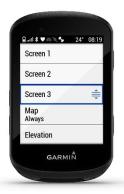

24. You can now select the position of the newly created Data Screen (*up/down*). By confirming the position, you have completed the activation of the FAZUA Dashboard.

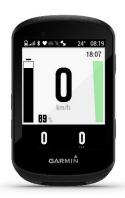

25. When your FAZUA E-Bike connects to the Garmin, the Remote LEDs will flash blue. Garmin always connects to the next E-Bike. If there are several FAZUA E-Bikes next to each other, then turn on every E-Bike and the corresponding Garmin after the other or keep distance. As soon as the connection is established, the LEDs show the battery state of charge and mode again, and the Data Field now displays the data of your FAZUA E-Bike.

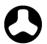

### **Display two Data Fields**

If you want to display another data field next to the FAZUA Dashboard, you can reduce the FAZUA Dashboard to half the size.

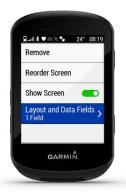

26. Therefore, select the Data Screen with the FAZUA Dashboard (see steps 13 -17). Select -> Layout and Data Fields.

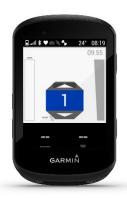

27. You can now switch from layout 1 to 2 (*up*).

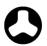

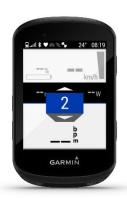

28. Confirm your selection.

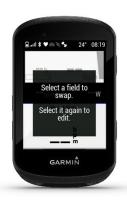

29. You now have the possibility to edit the second field and to move the FAZUA Dashboard up or down.

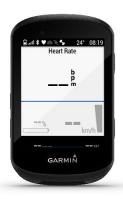

30. With -> *Done* confirm your selection.